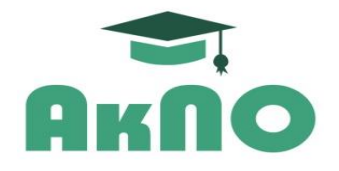

**Автономная некоммерческая организация дополнительного профессионального образования** 

**«Академия профессионального образования»**

# **Электронный учебно-методический материал (рекомендации)**

### **по самостоятельной работе обучающихся в государственных**

## **электронных информационно-библиотечных системах**

**с официальным публичным доступом на бесплатной основе**

# **Содержание**

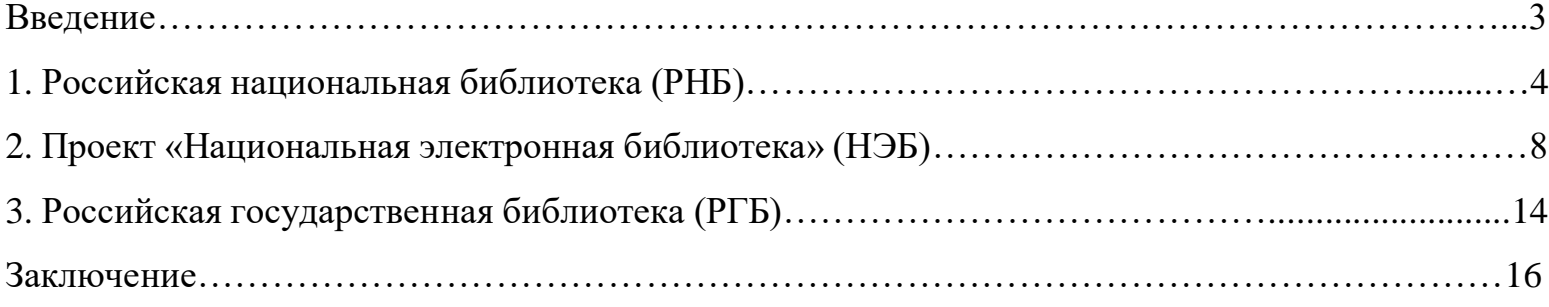

#### **Введение**

Данный электронный учебно-методический материал (далее - рекомендации) разработан специалистами Автономной некоммерческой организацией дополнительного профессионального образования «Академия профессионального образования» (далее - АНО ДПО «АкПО»).

АНО ДПО «АкПО» реализует программы дополнительного профессионального образования и профессионального обучения (бессрочная Лицензия на осуществление образовательной деятельности № 1403 от 12.07.2017, выдана Министерством образования и науки Республики Калмыкия).

Соответственно, рекомендации предназначены для слушателей программ дополнительного профессионального образования (профессиональной переподготовки и повышения квалификации) и обучающихся по программам профессионального обучения (профессиональной подготовки/переподготовки по профессии рабочего / должности служащего, по программам повышения квалификации рабочих и служащих) и способствуют эффективному самостоятельному использованию в учебных целях учебной и учебно-методической литературы, находящейся в официальном открытом (бесплатном) доступе в ведущих государственных электронных информационно-библиотечных системах (ЭИБС).

3

#### **1. Российская национальная библиотека**

Российская национальная библиотека (РНБ), электронный каталог которой расположен по адресу **[https://primo.nlr.ru/primo-explore/search?vid=07NLR\\_VU1](https://primo.nlr.ru/primo-explore/search?vid=07NLR_VU1)** , представляет собой одну из старейших публичных библиотек России и Восточной Европы. Библиотека идет в ногу со временем и обладает огромной и востребованной у читателей коллекцией оцифрованной литературы. Так, в частности, только за 2021 год удаленным пользователям РНБ было выдано 2666948 экземпляров оцифрованных документов (изданий).

Самостоятельная работа в Российской национальной библиотеке (РНБ) начинается с регистрации.

Необходимо зайти на страницу сайта электронного каталога РНБ по ссылке **[https://primo.nlr.ru/primo-explore/search?vid=07NLR\\_VU1](https://primo.nlr.ru/primo-explore/search?vid=07NLR_VU1)** и зарегистрироваться, нажав на кнопку «Вход» (см. скриншот ниже):

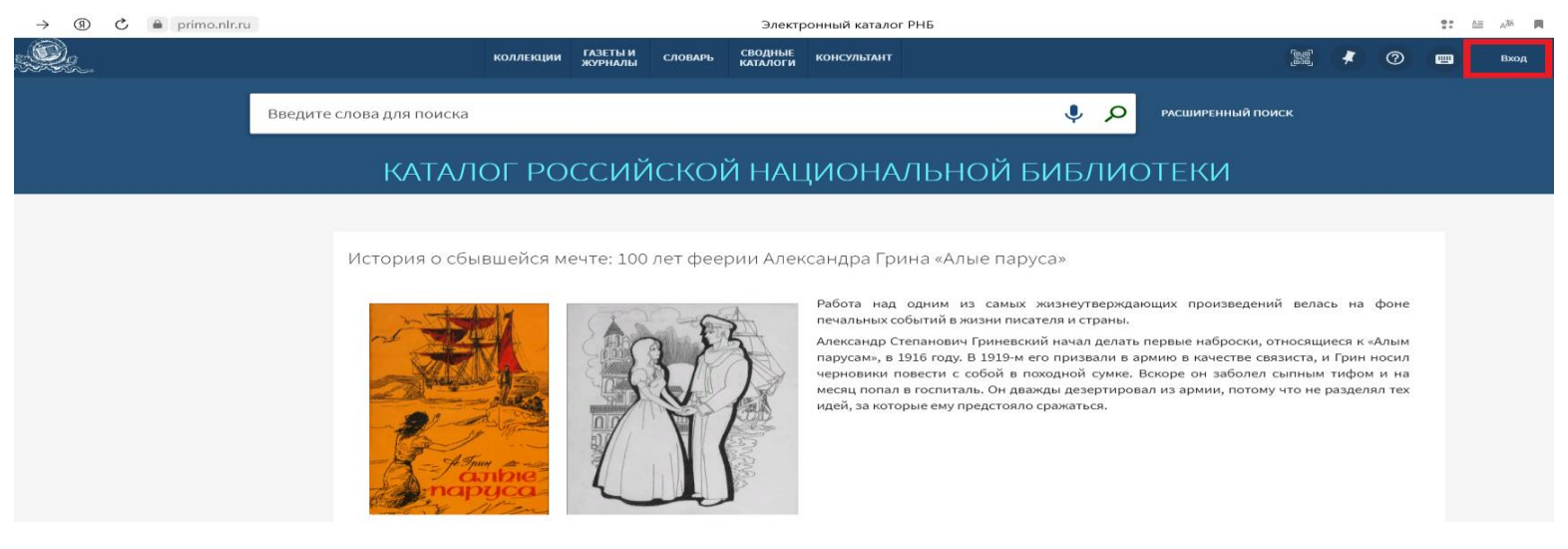

Попав на страницу входа, надо выбрать опцию «Регистрация» (см. скриншот ниже):

 $\circ$   $\bullet$  login.nlr.ru

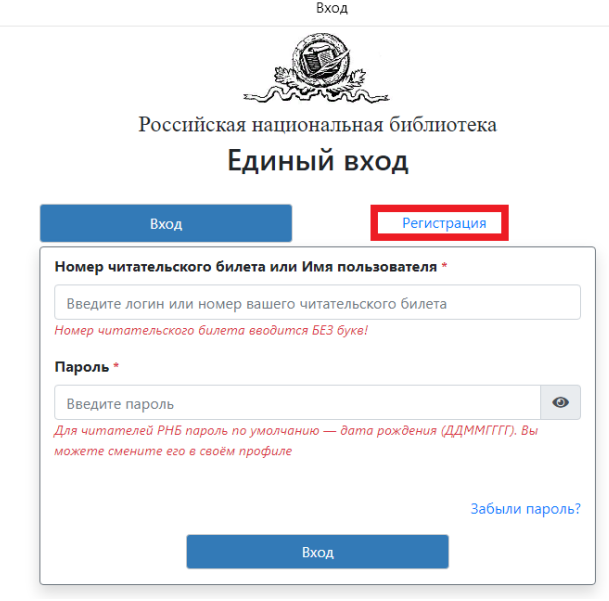

Попав на страницу для регистрации, вводите свои данные, соглашаетесь с условиями использования материалов сайта и нажимаете кнопку «Зарегистрироваться» (см. скриншот ниже):

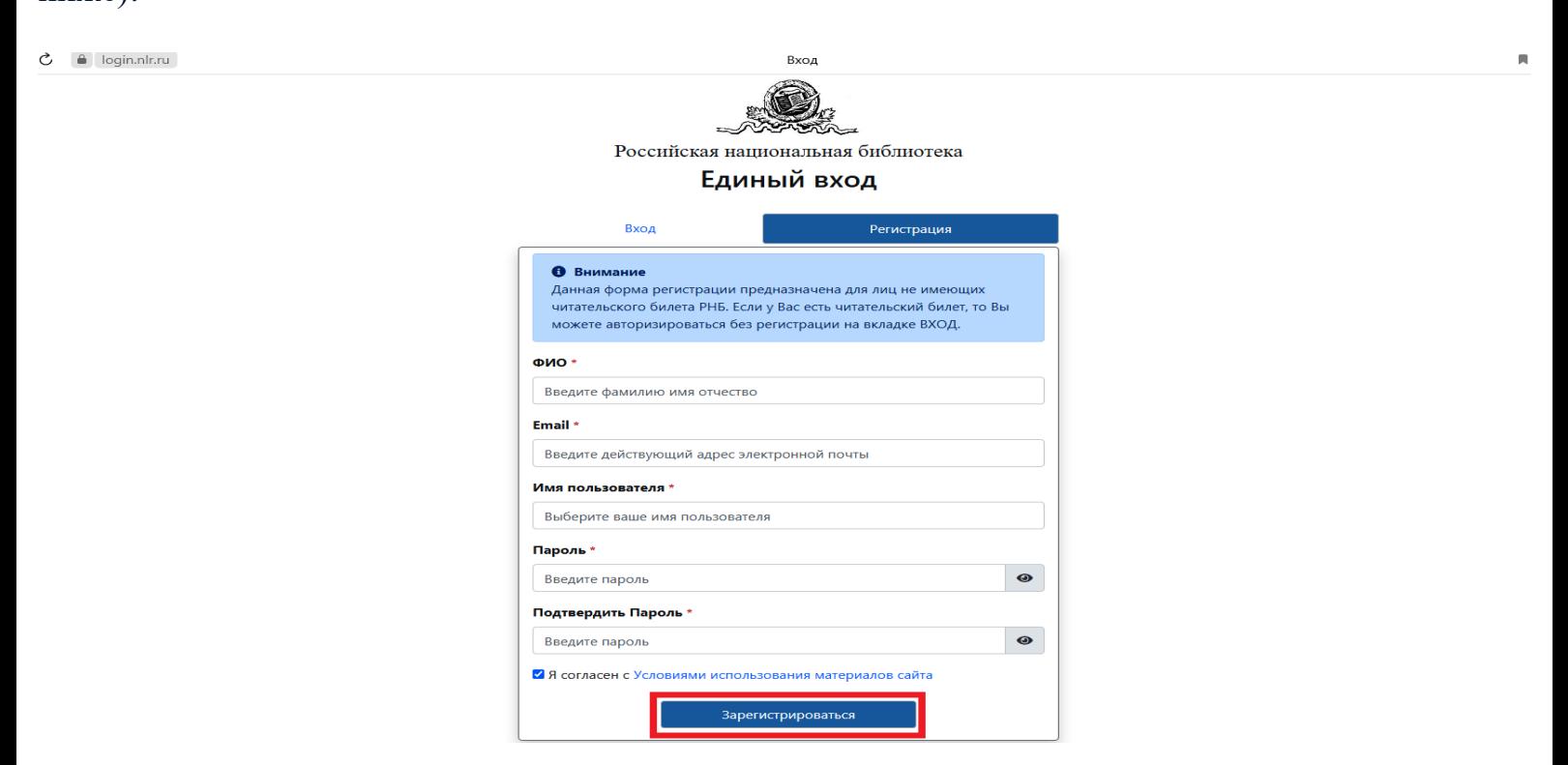

После регистрации и входа в личный кабинет вновь возвращаемся в электронный каталог РНБ по адресу **[https://primo.nlr.ru/primo-explore/search?vid=07NLR\\_VU1](https://primo.nlr.ru/primo-explore/search?vid=07NLR_VU1)** , вводим в строке поиска интересующую нас дисциплину учебного плана и вид учебного пособия, допустим, «Педагогика учебник» и нажимаем значок поиска (см. скриншот ниже):

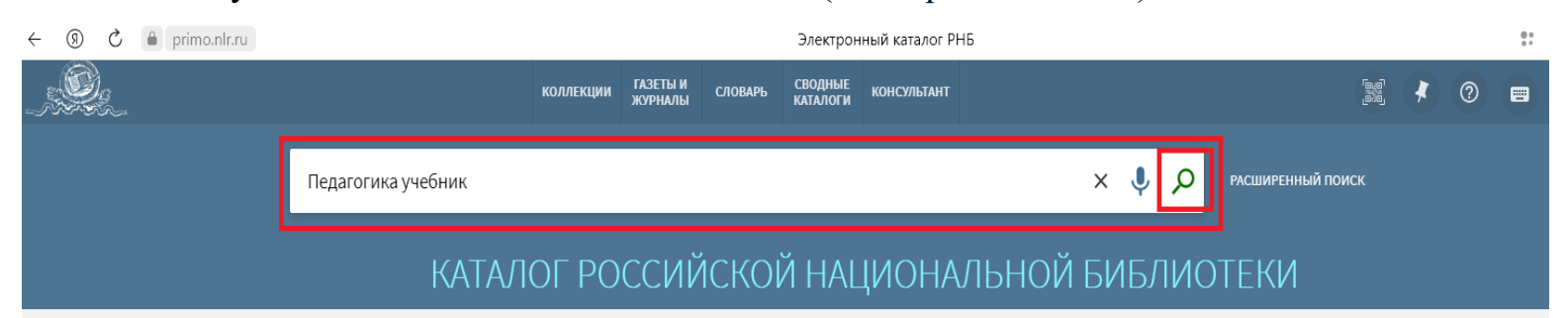

История о сбывшейся мечте: 100 лет феерии Александра Грина «Алые паруса»

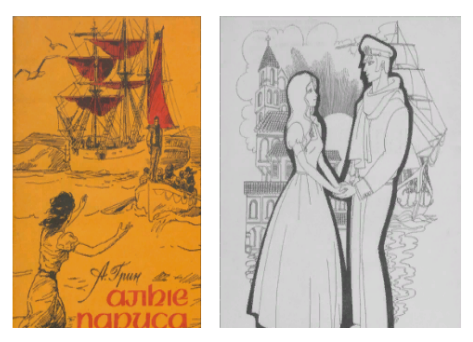

Работа над одним из самых жизнеутверждающих произведений велась на фоне печальных событий в жизни писателя и страны.

Александр Степанович Гриневский начал делать первые наброски, относящиеся к «Алым парусам», в 1916 году. В 1919-м его призвали в армию в качестве связиста, и Грин носил черновики повести с собой в походной сумке. Вскоре он заболел сыпным тифом и на месяц попал в госпиталь. Он дважды дезертировал из армии, потому что не разделял тех идей, за которые ему предстояло сражаться.

Переходим на страницу с первыми результатами поиска и уточняем в настройках, что интересуют электронные копии, нажав соответствующий указатель (см. скриншот ниже):

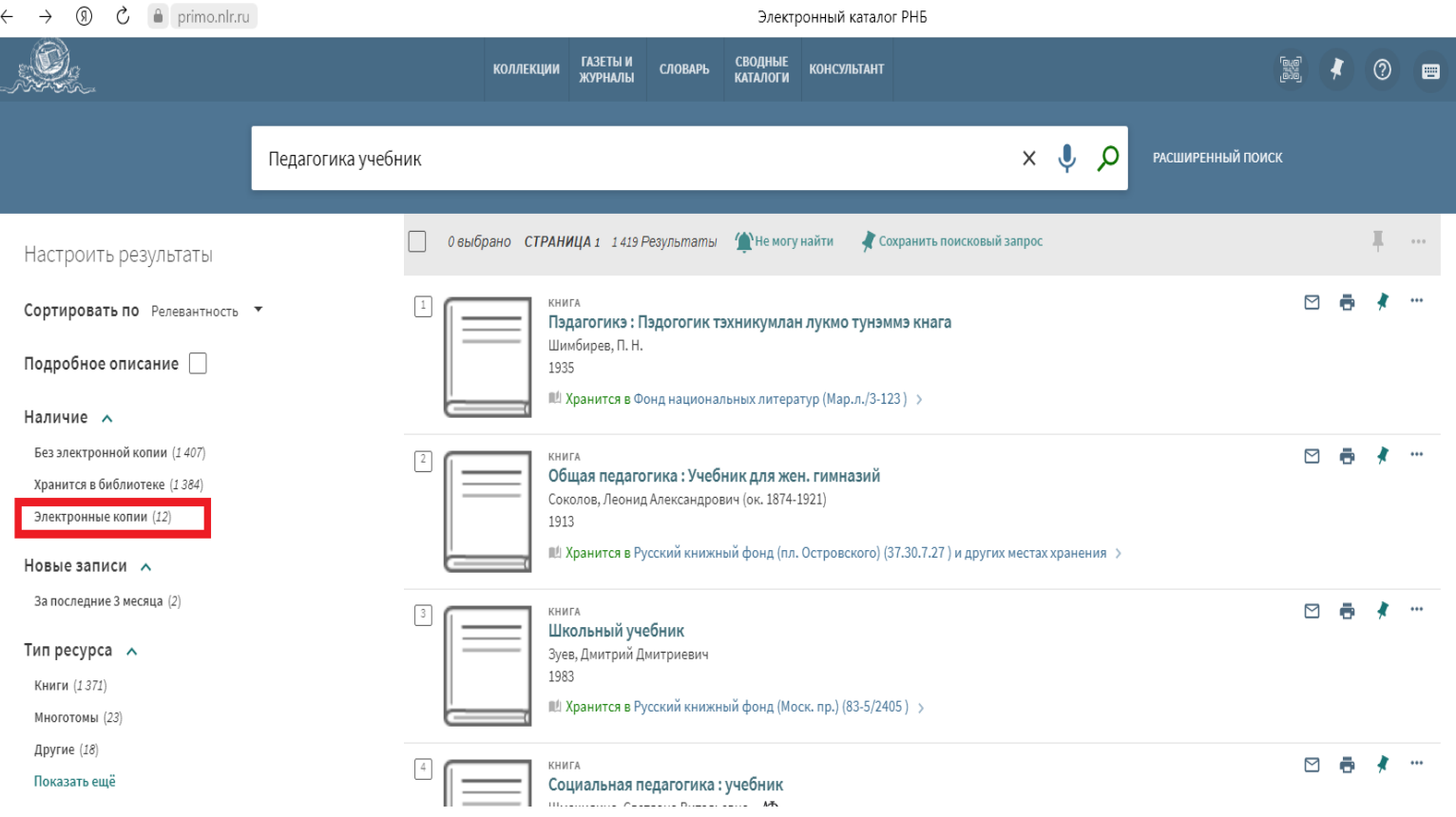

Попадаем на страницу с уточненными результатами поиска, выбираем нужный источник и нажимаем на картинку его обложки (см. скриншот ниже):

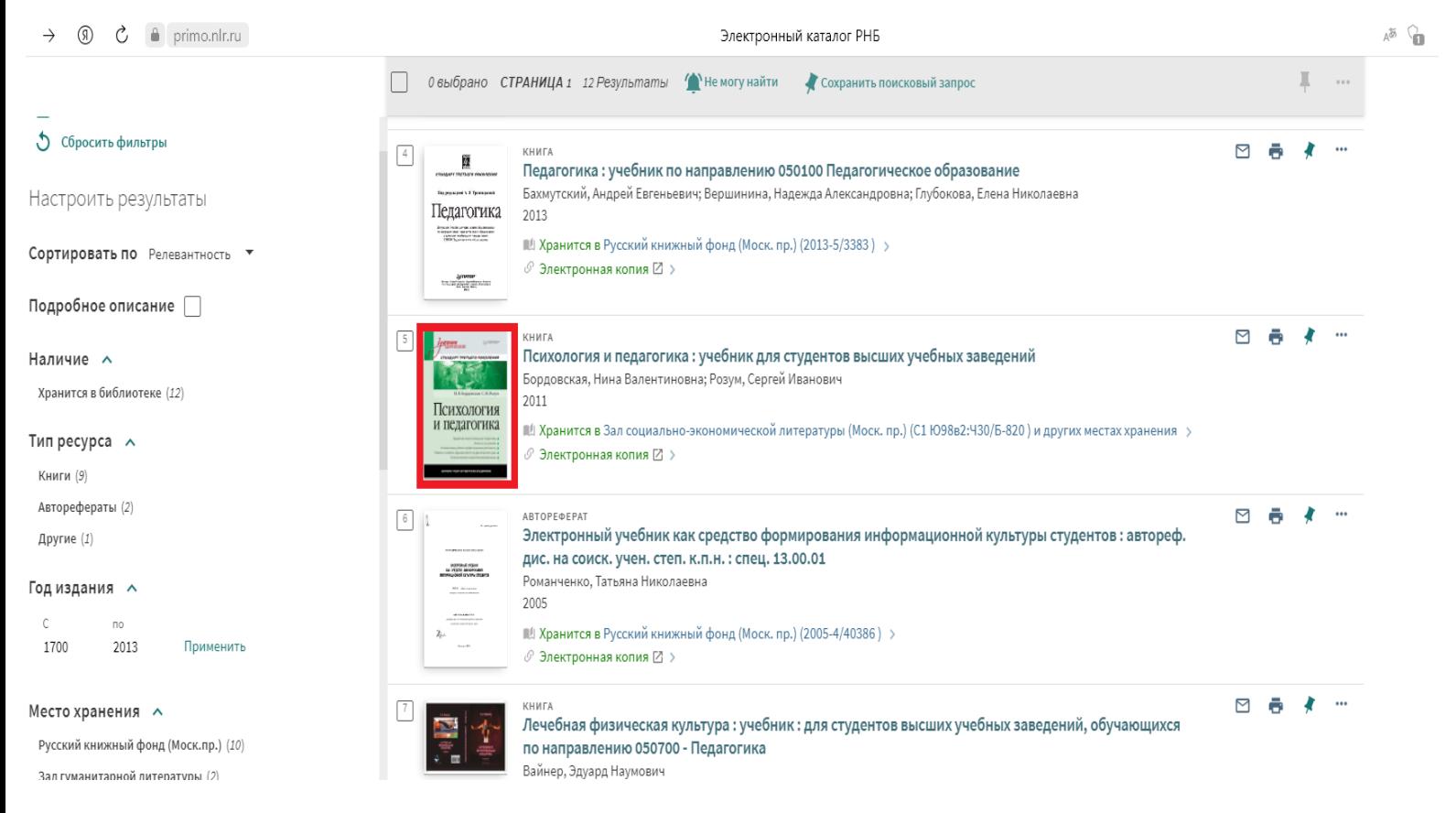

Попадаем на страницу с подробной информацией об источнике и нажимаем кнопку «Читать» (см. скриншот ниже):

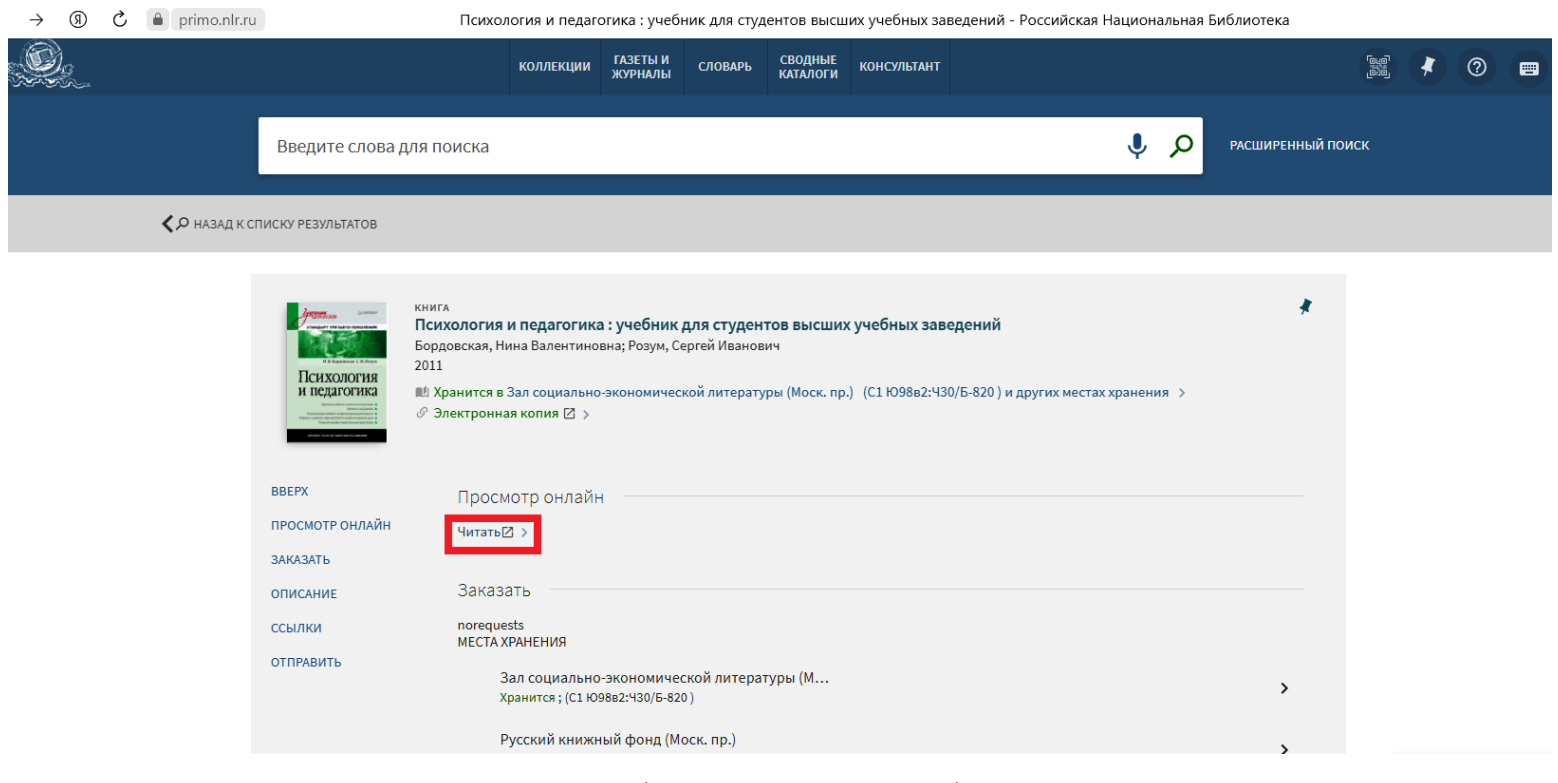

#### После этого книгу можно читать (см. скриншот ниже):

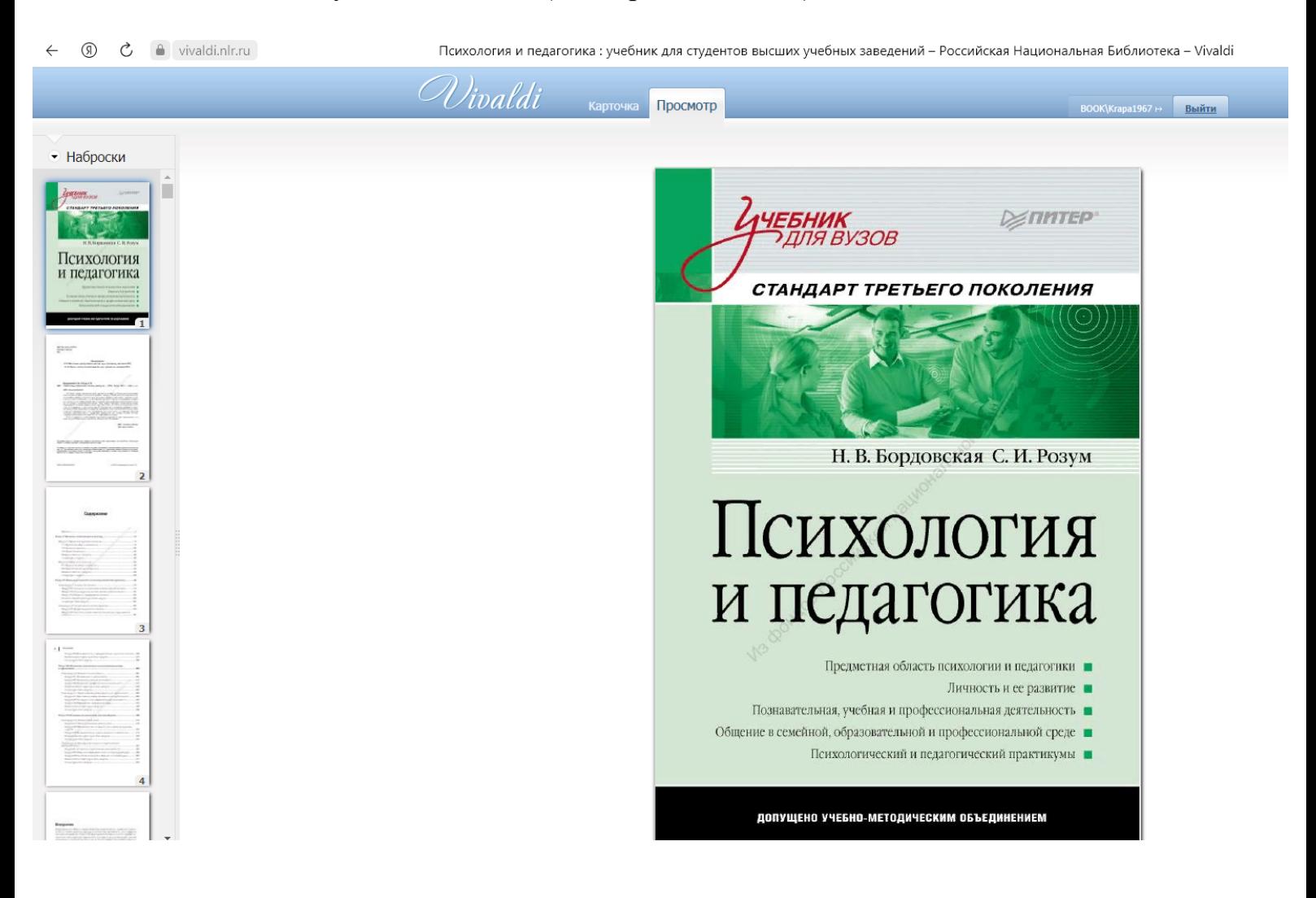

#### **2. Проект «Национальная электронная библиотека» (НЭБ)**

**Национальная электронная библиотека (НЭБ**), расположенная на сайте **[https://rusneb.ru](https://rusneb.ru/)** - федеральная государственная информационная система, создаваемая Министерством культуры Российской Федерации при участии крупнейших библиотек, музеев, архивов, издателей и других правообладателей.

В соответствии со статьей 18.1 Закона «О библиотечном деле», основными целями НЭБ являются сохранение исторического, научного и культурного достояния народов Российской Федерации, обеспечение условий для повышения интеллектуального потенциала Российской Федерации и популяризации российской науки и культуры, а также формирование основы для создания единого российского электронного пространства знаний.

Оператором НЭБ является Российская государственная библиотека.

В НЭБ представлены переведенные в электронную форму книги, включая редкие и ценные издания, рукописи, диссертации, авторефераты, монографии, изоиздания, ноты, картографические издания, патенты и периодическая литература.

В НЭБ содержатся актуальные издания, отобранные экспертами и востребованные школьниками, студентами, учеными и исследователями, а также широкими слоями пользователей, которым необходим доступ к систематизированному, доверенному и современному знанию.

Участниками НЭБ являются государственные и муниципальные библиотеки, библиотеки образовательных, научных и иных государственных и муниципальных организаций, а также учреждения, обеспечивающие хранение обязательного экземпляра документов в электронной форме и (или) книжных памятников.

Пользователи библиотек могут получить свободный доступ ко всей совокупности объектов НЭБ, включая охраняемые авторским правом.

При этом более двух третей фонда НЭБ можно свободно читать на портале НЭБ или с помощью мобильных приложений.

Общее количество электронных документов в фондах НЭБ - 5 838 737. В общественном достоянии - 4 927 662.

Самостоятельная работа в Национальной электронной библиотеке (НЭБ) начинается с регистрации.

8

Необходимо зайти на сайт **[https://rusneb.ru](https://rusneb.ru/)** (есть версии для слабовидящих и для слепых) и зарегистрироваться, нажав на кнопку «Войти» (см. скриншот ниже):

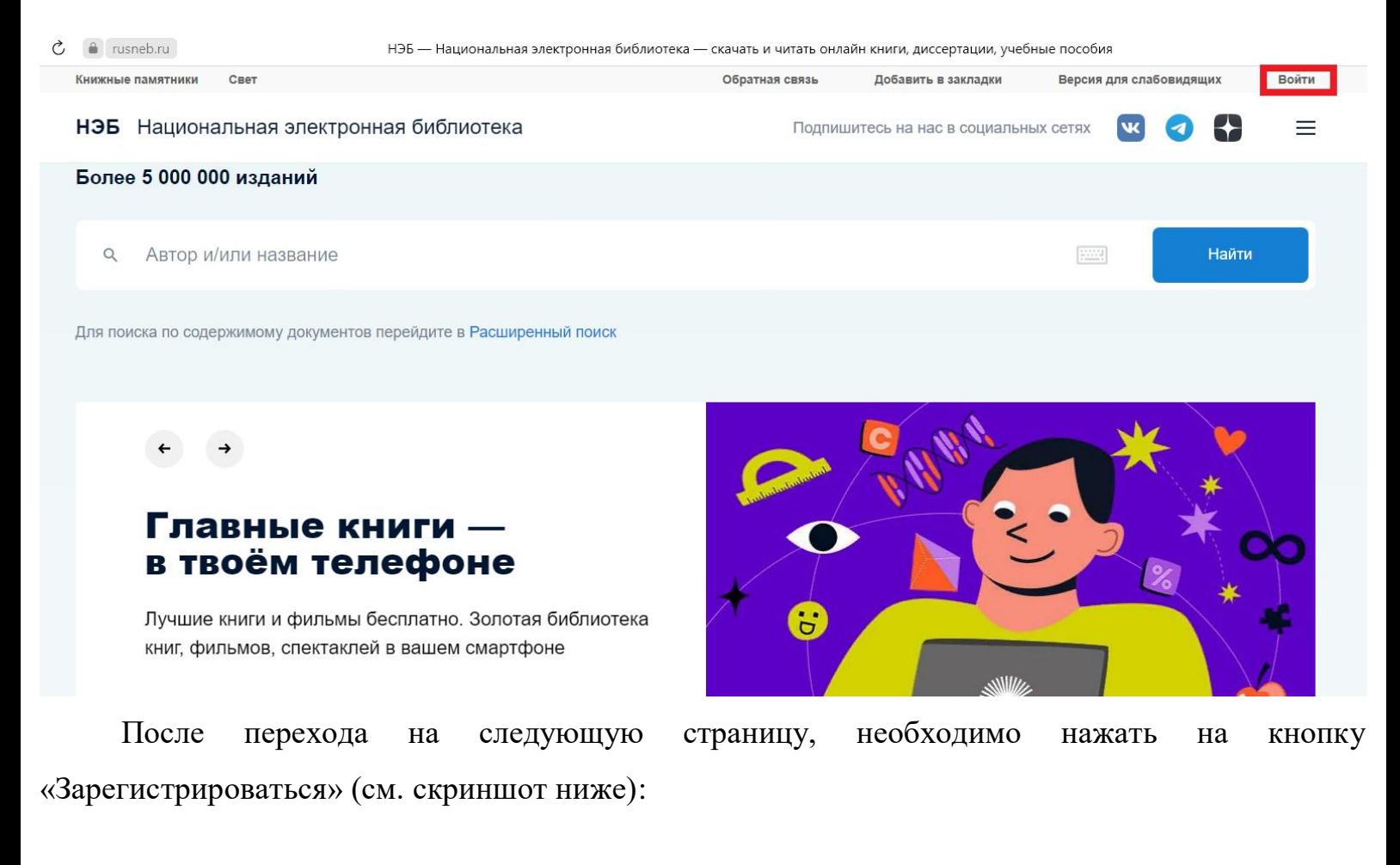

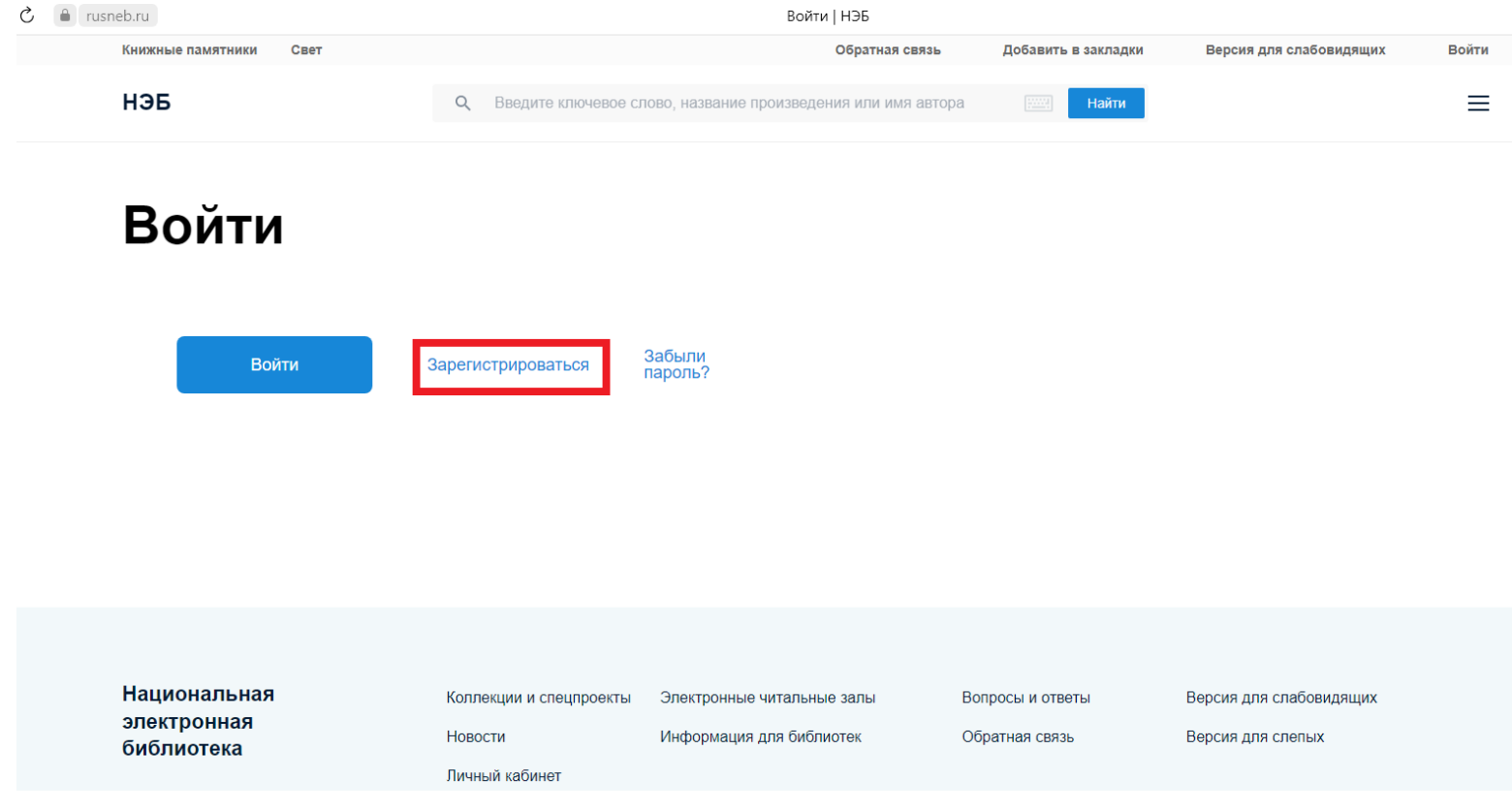

Попав на страницу для регистрации, вводите ФИО и нажимаете кнопку «Продолжить» «Войти» (см. скриншот ниже):

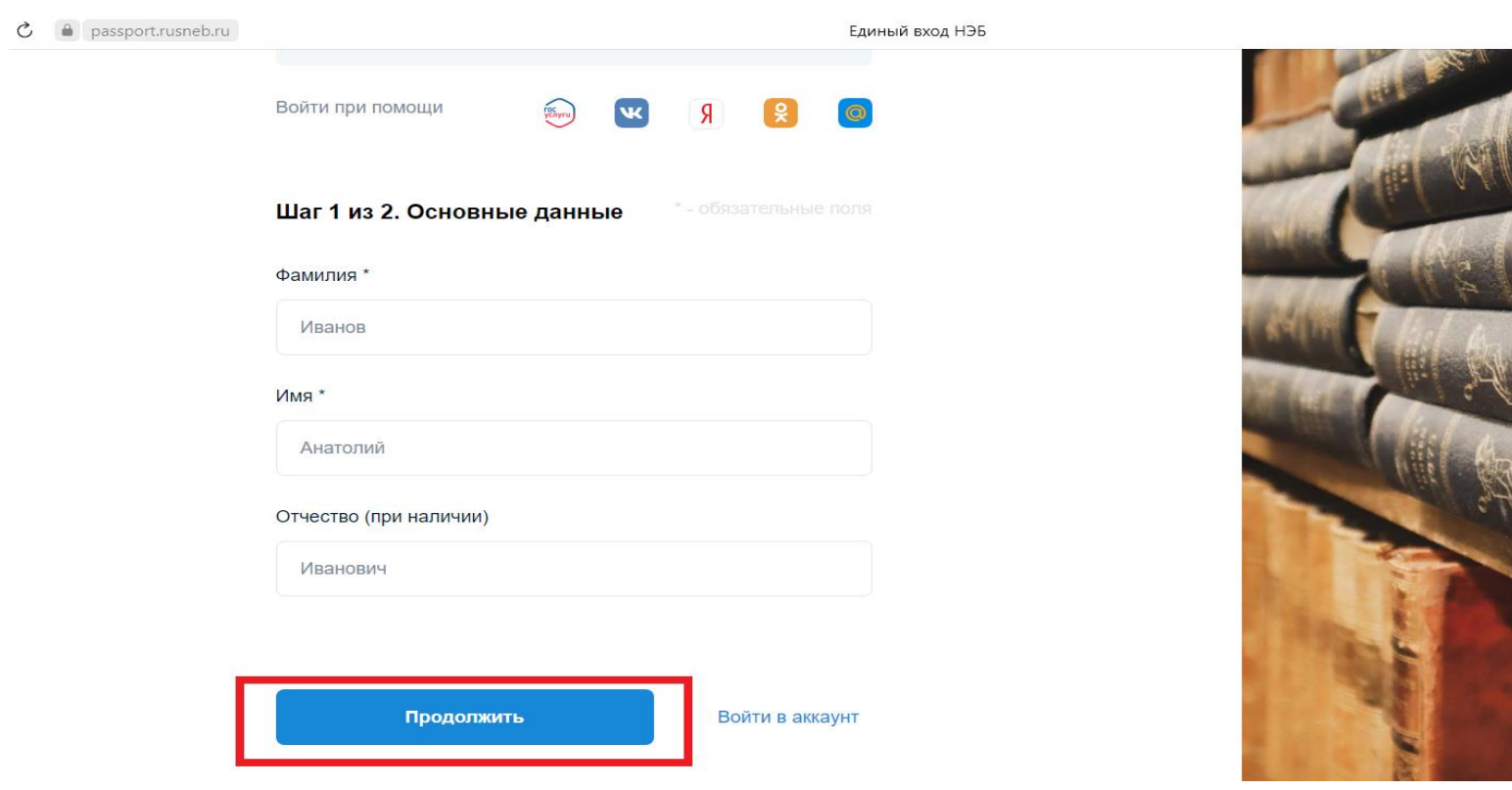

На следующей станице регистрируетесь по своему e-mail и придумываете пароль, не забыв подтвердить, что Вы не робот и согласившись с условиями (см. скриншот ниже):

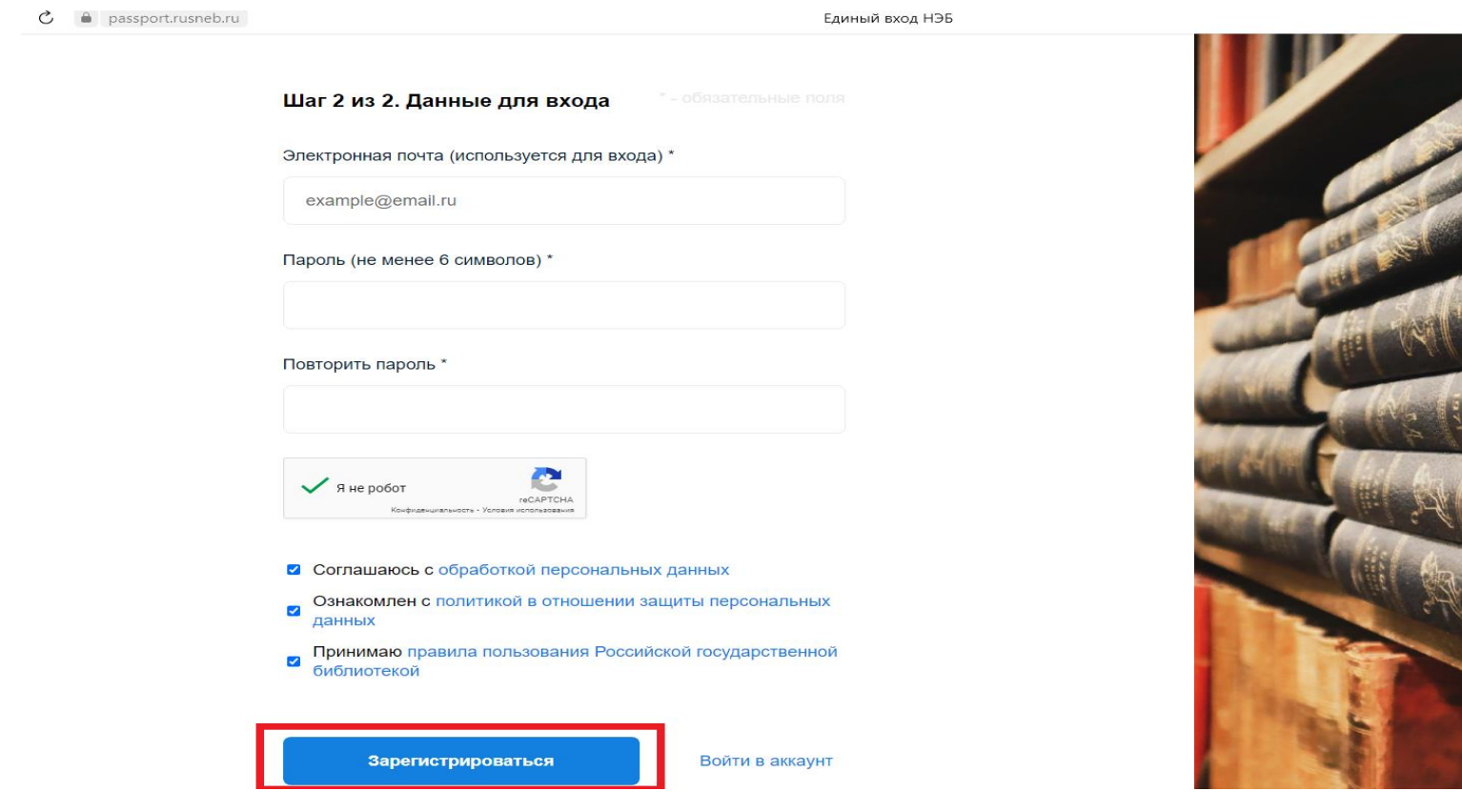

Зарегистрировавшись и попав в личный кабинет, можно начинать поиск учебной литературы на основной странице НЭБ: **[https://rusneb.ru](https://rusneb.ru/)** , введя в поле для поиска какую-либо дисциплину из учебного плана, допустим, «Культурология учебник» и нажать кнопку «Найти» (см. скриншот ниже):

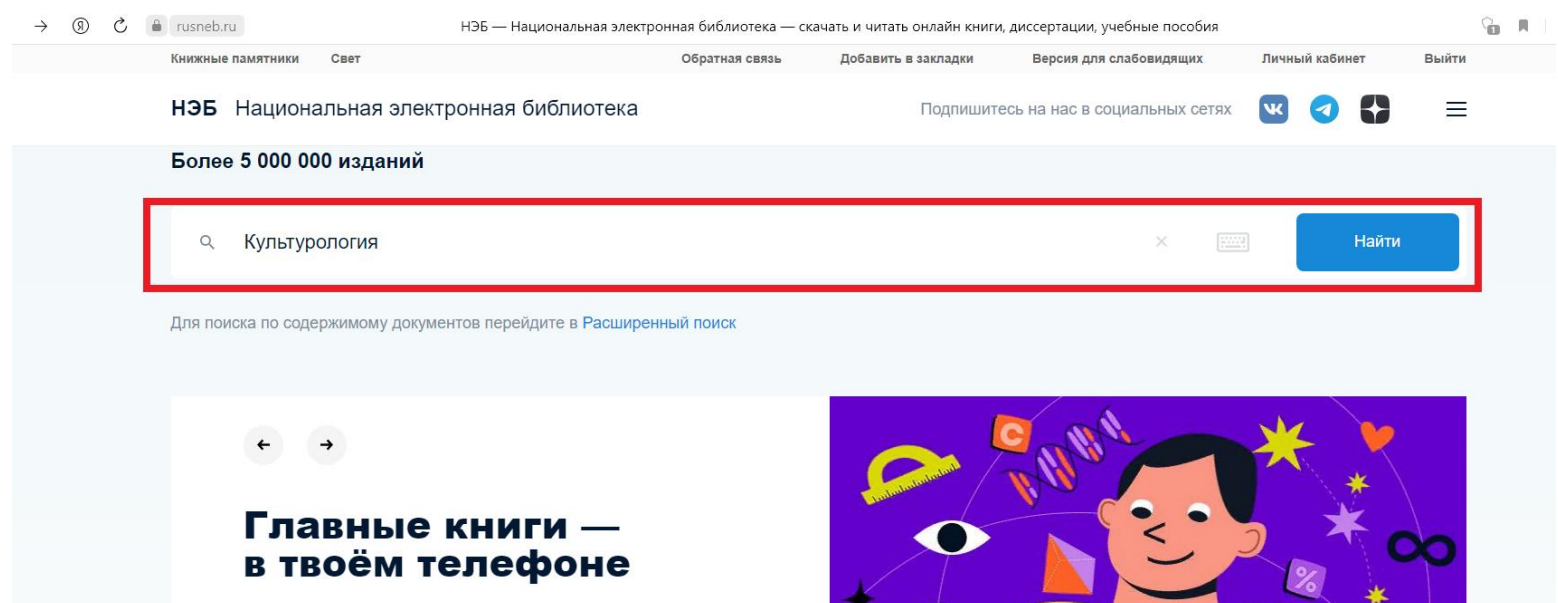

Лучшие книги и фильмы бесплатно. Золотая библиотека книг, фильмов, спектаклей в вашем смартфоне

8

После нажатия на кнопку «Найти», попадаем на страницу с результатами поиска. Уточняем, что нам нужна именно учебная литература, нажав на надпись (см. скриншот ниже):

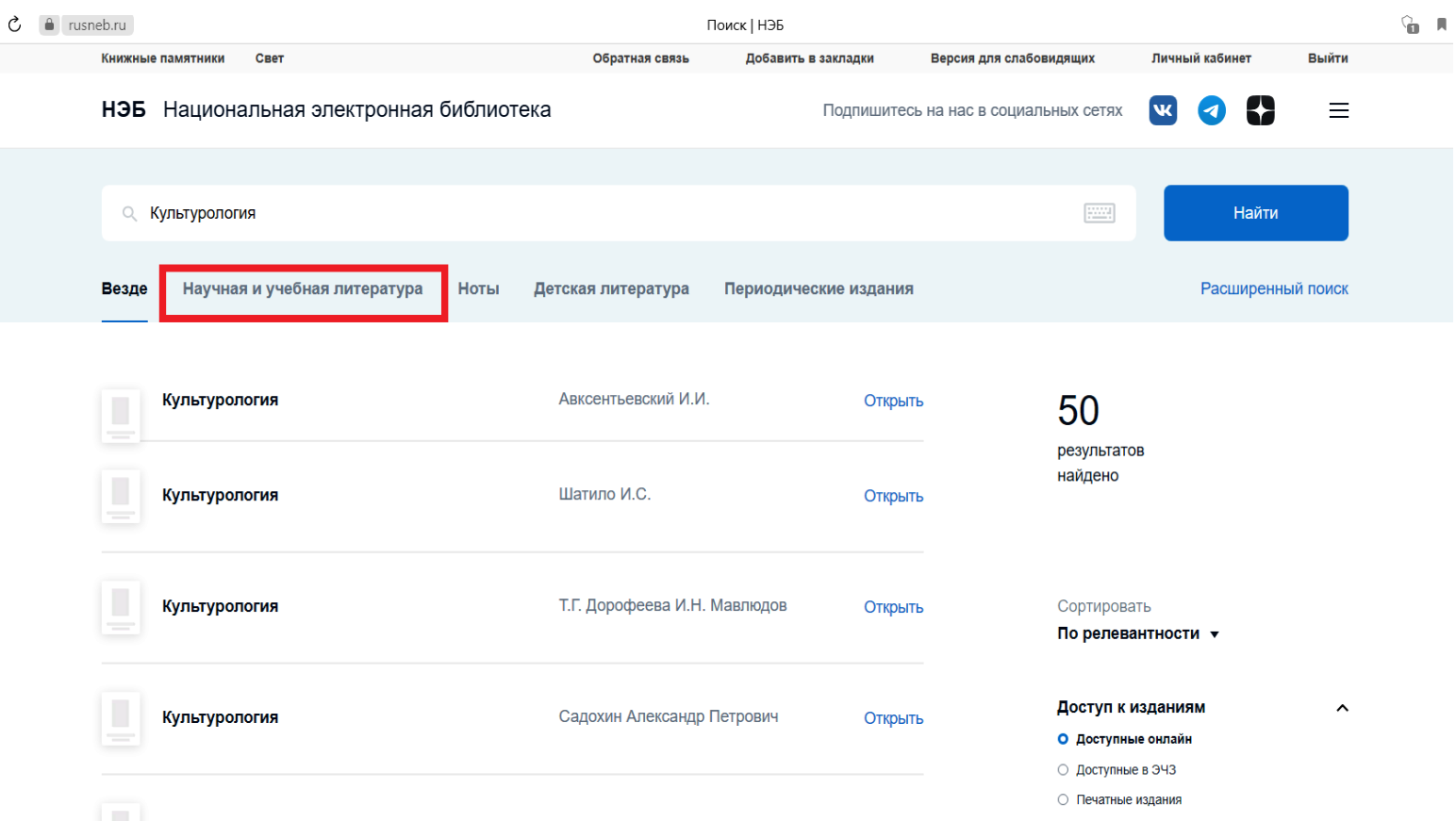

Заходим на страницу с перечнем непосредственно учебной литературы, выбираем источник и нажимаем на него (см. скриншот ниже):

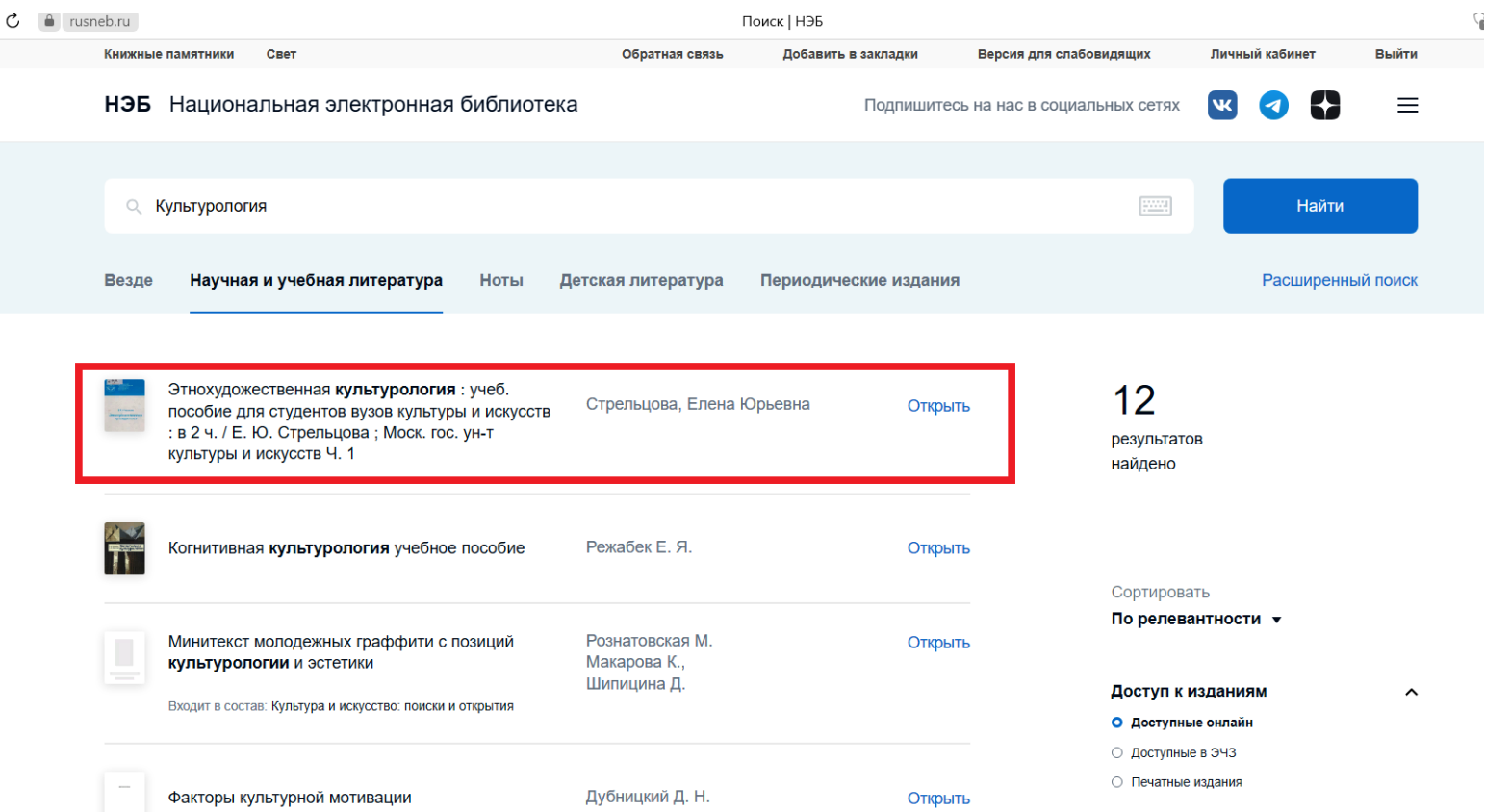

Попадаем на страницу источника учебной литературы и нажимаем кнопку «Читать» (см.

#### скриншот ниже):

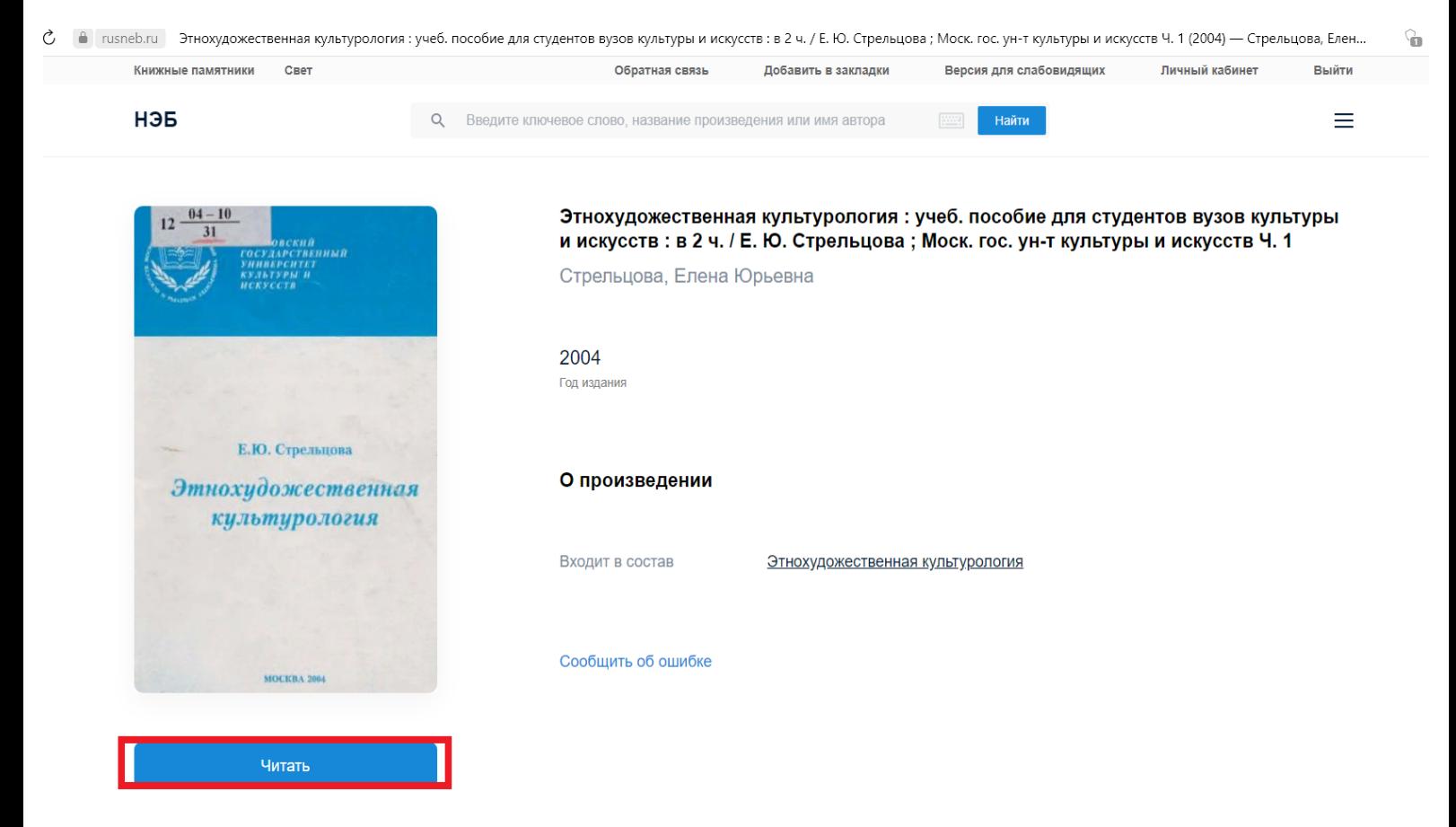

#### После загрузки книгу можно читать (см. скриншот ниже):

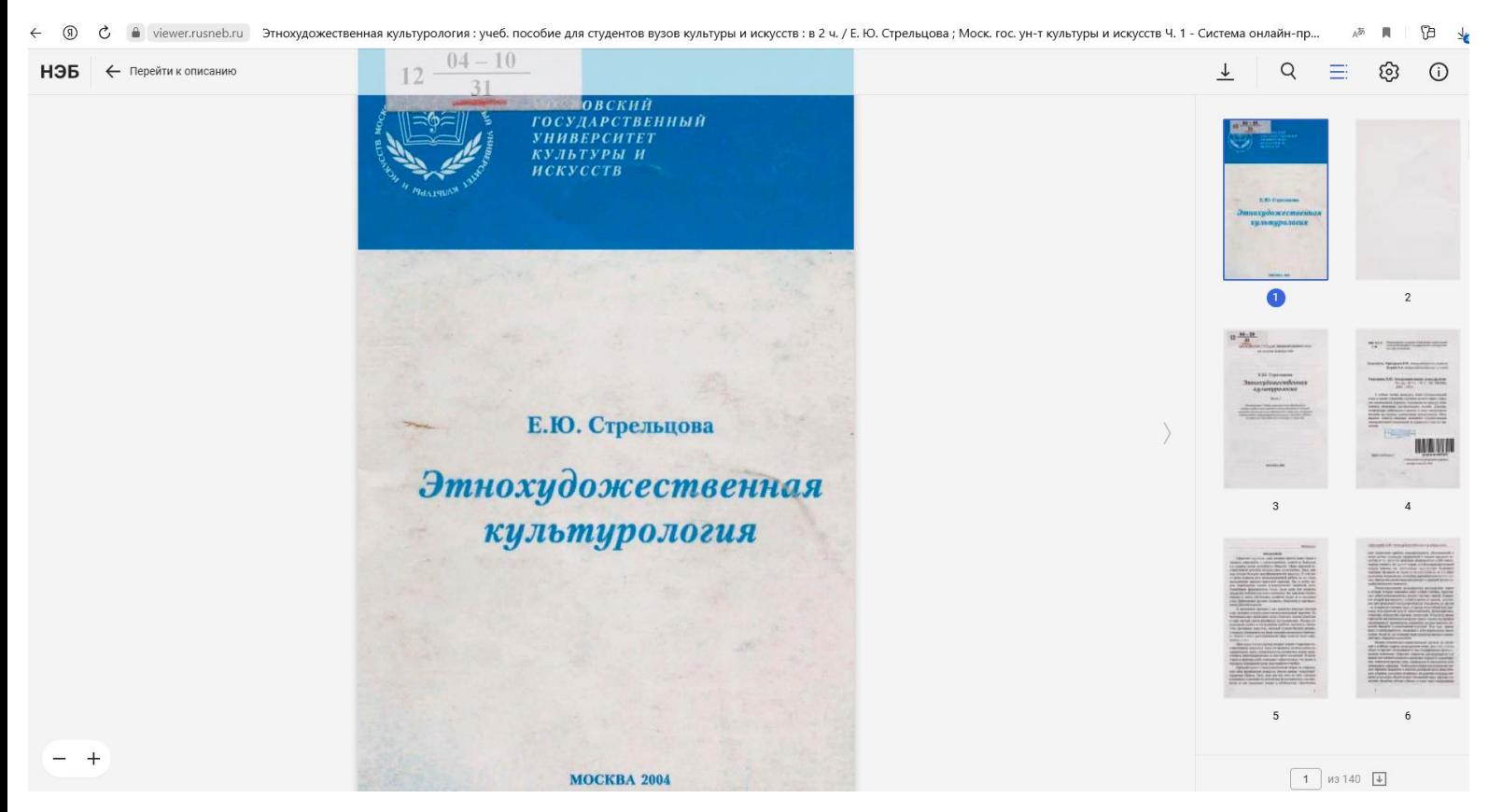

Отметим, что для просмотра отдельных источников на НЭБ может потребоваться установка специального приложения, скачать которое предложит сама система (см. скриншот ниже):

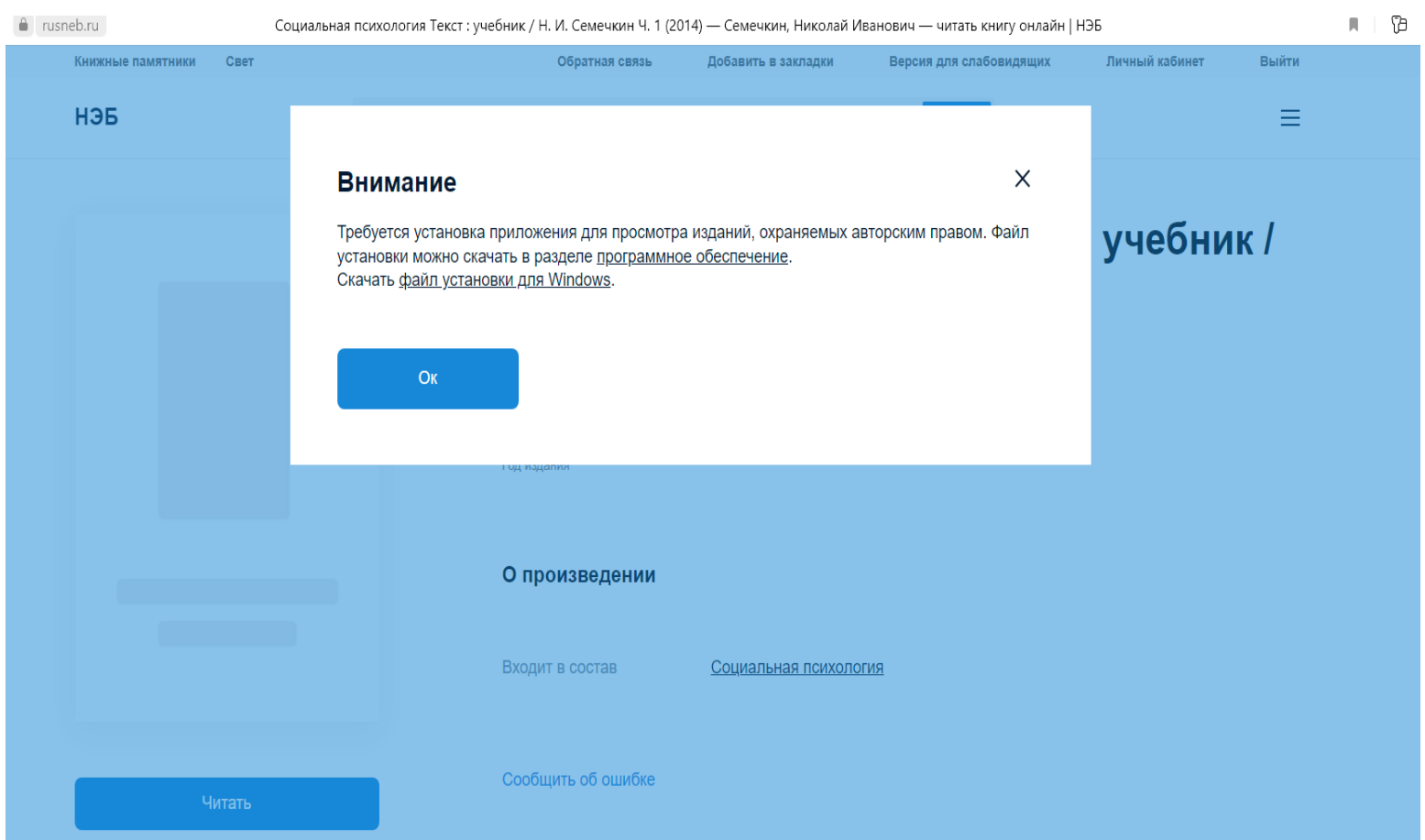

#### **3. Российская государственная библиотека**

Так как, как мы указывали выше, оператором НЭБ является **Российская государственная библиотека (РГБ)**, логин и пароль для аккаунта НЭБ соответствуют логину и паролю (единые) для занятий в электронной библиотеке РГБ, выбор учебной литературы в которой, по нашим оценкам, шире, чем в НЭБ.

Заходим на сайт электронной библиотеки РГБ - **<https://www.rsl.ru/ru/about/funds/elibrary>** и авторизуемся под логином и паролем НЭБ. После этого в поле для поиска набираем название дисциплины из учебного плана и тип издания, допустим, «Менеджмент учебник» и нажимаем копку поиска (см. скриншот ниже):

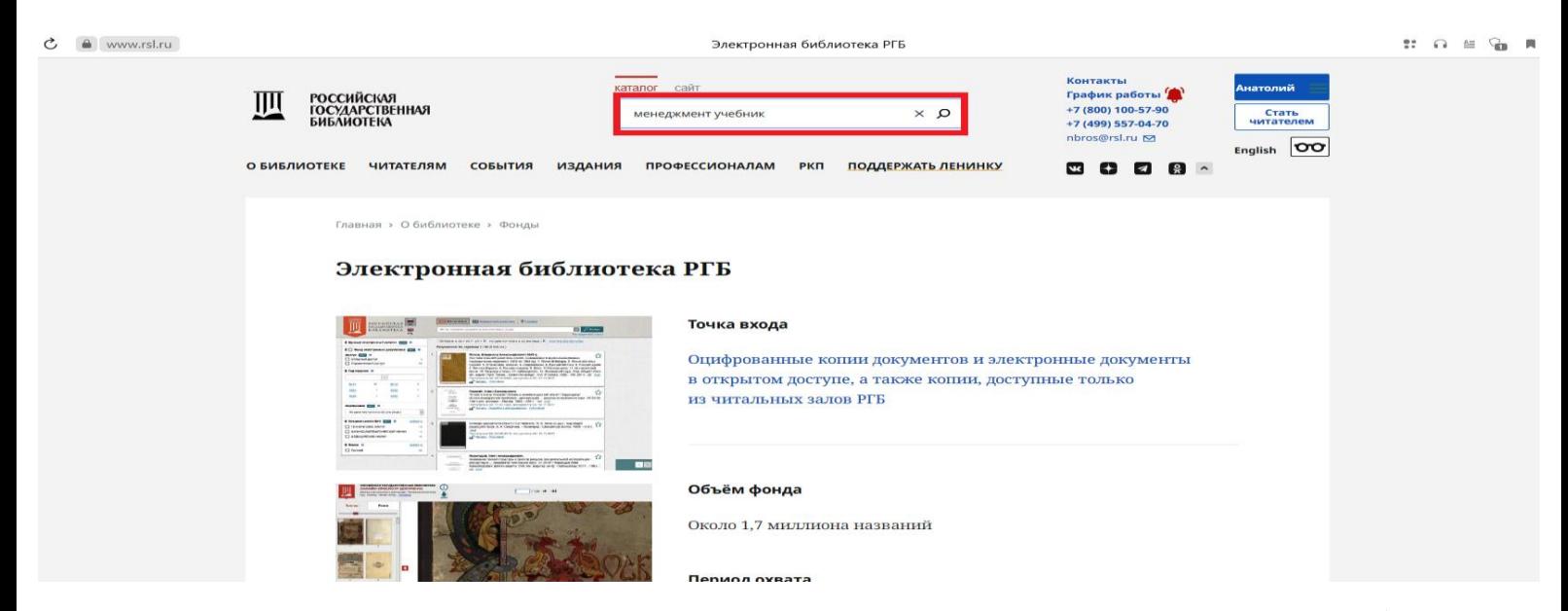

Попадаем на страницу с результатами поиска. Уточняем, что нам нужна оцифрованная литература, находящаяся в открытом доступе, поставив галочки (см. скриншот ниже):

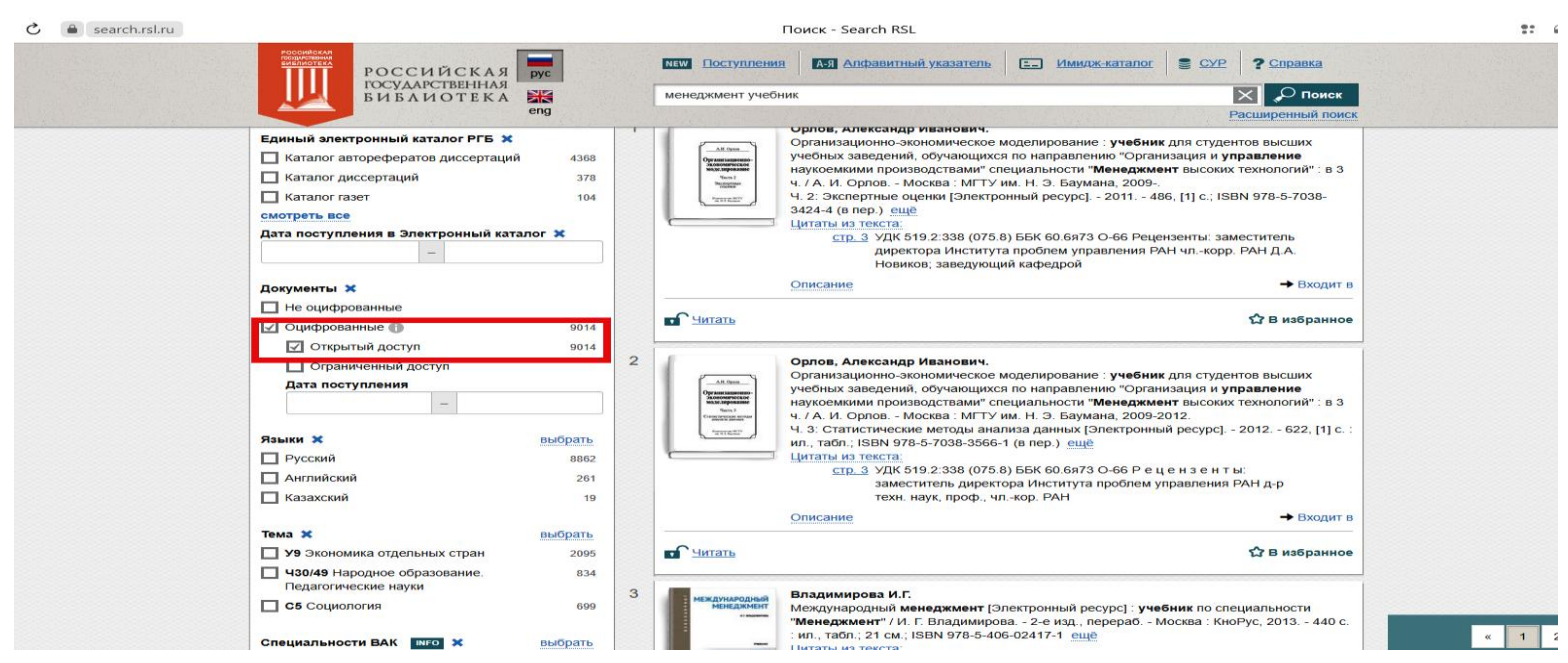

#### Выбираем источник и нажимаем на него (см. скриншот ниже):

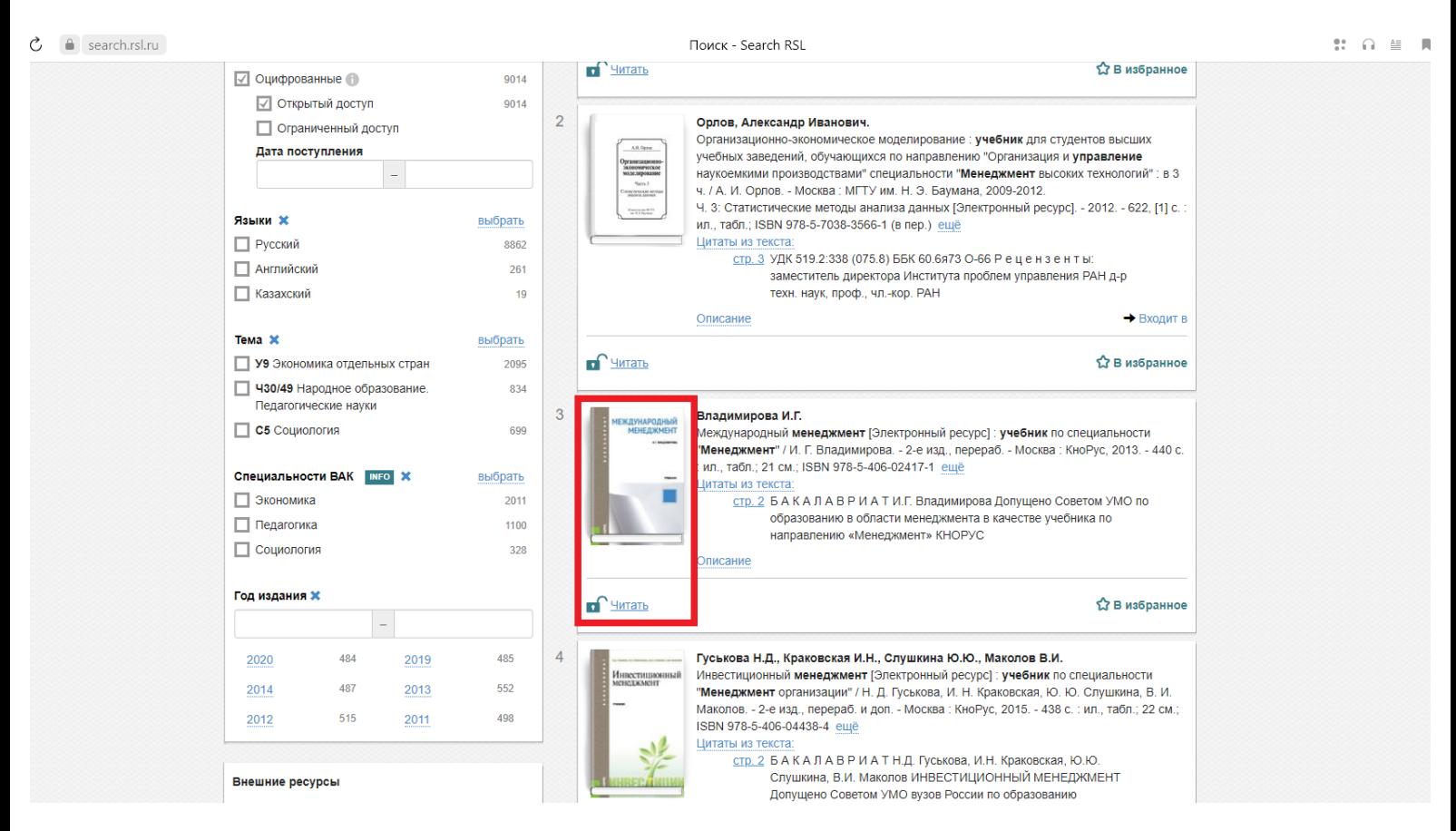

#### После загрузки книгу можно читать (см. скриншот ниже):

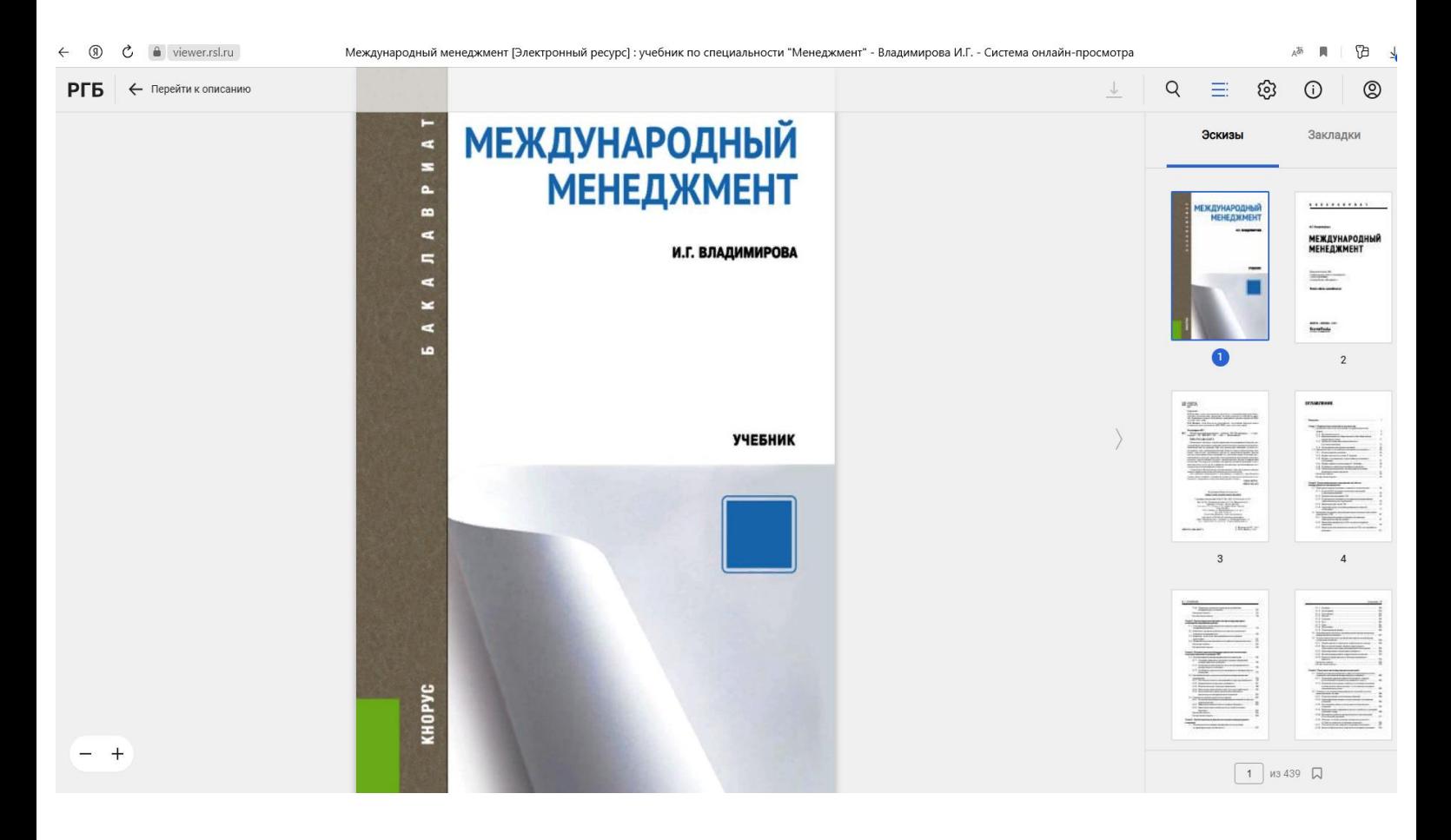

#### **Заключение**

Итак, мы рассмотрели технологии самостоятельной работы обучающихся в трех крупнейших государственных электронных информационно-библиотечных системах (РНБ, НЭБ, РГБ) с официальным публичным доступом на бесплатной основе.

Для более успешного самостоятельного изучения учебной литературы по дисциплинам учебного плана, настоятельно рекомендуем использовать в некоммерческих учебных целях все три указанные выше государственные электронные информационно-библиотечные системы (ЭИБС).

Кроме того, отметим, что также в учебных целях возможно искать и использовать находящиеся в официальном открытом доступе в сети Интернет на сайтах образовательных, государственных и общественных российских организаций учебных материалов по дисциплинам программ учебного плана (см., например, скриншот ниже):

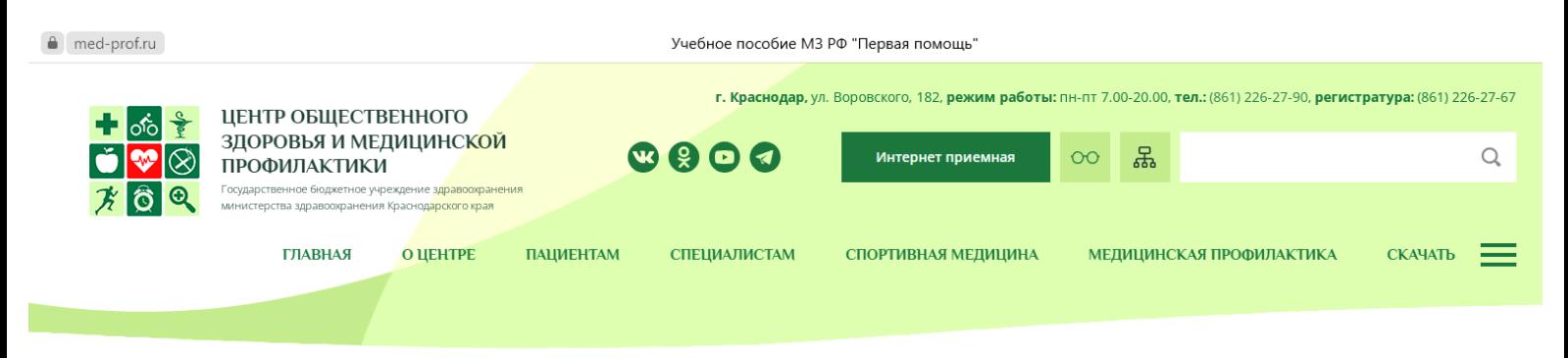

Главная / Специалистам / Медицинская профилактика / Методические рекомендаци

ЗДОРОВЬЯ"

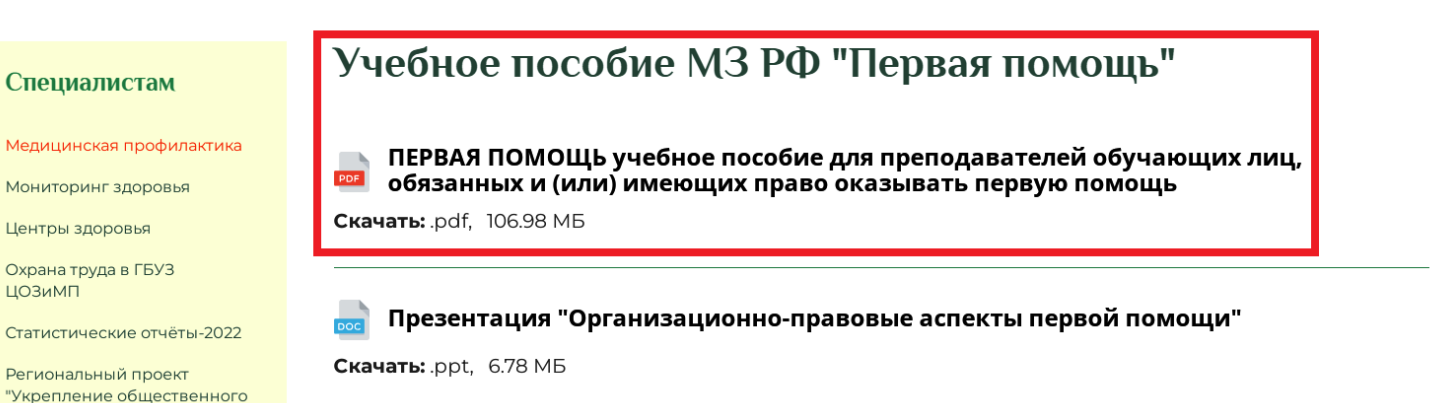

# Желаем успешного обучения!